## **نظــام التشغيـل**

# *WINDOWS-7*

#### **أنظمة التشغيل System Operating**

تعتبر برامج انظمة التشغيل من اهم البرامج التي اليعمل جهاز الحاسوب بدونها. عند تشغيل الجهاز فان نظام التشغيل هو اول برنامج يتم تحميله الى ذاكرة الحاسوب بعدها يصبح الحاسوب جاهزا. ونظام التشغيل هو الوسيط بين المكونات الماديه Hardware وبين البرامج التطبيقيه Software وتتلخص وظائف نظام التشغيل بما يلي:-

تشغيل الحاسوب واالستعداد للعمل.

يمثل واجهة ربط مع المستخدم تمكنه من تشغيل البرمجيات االخرى.

ادارة المصادر والمهام مثل إدارة الذاكرة الرئيسية ووحدات اإلدخال واإلخراج وادارة وحدات التخزين.

ادارة الملفات وتنظيمها في المجلدات والفهارس ونسخها ونقلها....الخ.

المحافظة على سرية النظام ومنع الوصول غير المخول لبيانات برمجيات الجهاز.

## **نظام النوافـــذ -7Windows**

توجد ستة اصدارات من نظام التشغيل -7Windows وهي:-

-1Starter-هذا النظام مصمم خصيصا لألجهزة المحمولة الدفتريه الصغيرة او العاديه وهو مناسب لألشخاص الذين يريدون استخدام جهازهم لتفحص رسائل البريد او عمل أشياء بسيطه داخل أجهزتهم.

-2HomeBasic-هي نسخه خاصه تتوفر في األسواق والمتاجر والمركبه على الحواسيب الشخصيه.

-3HomePremium-هذه النسخة هي النسخة السائدة في المنازل تتميز هذه النسخة بالتأثيرات االساسيه كتأثيرات الطيران الجديدة والثيمات الجويه.

-4Professional-هذه النسخة هي للمتحمسين والمحترفين في استخدام الحاسب .

-5Enterprise-هذه النسخة متوفرة فقط للزبائن المرخصون من قبل شركة مايكروسوفت.

6 -Ultimate-هذه النسخه لمن يريد كل شىء على جهازه.

#### **متطلبات التنصيب**

-1سرعة المعالجGHZ1) CPU ( -2سعة الذاكرةGEGABYTE1) RAM( -3مساحة فارغة على القرص الصلبGEGABYTE 16 -4شاشة دقتها الدنيا 4204\*867

**مكونات سطح المكتب Desktop** 

سطح المكتب هو مساحة الشاشة التي امامك والي تعتبر منطقة العمل,وتختلف من جهاز الى اخر ويتكون من العناصر التاليه:-

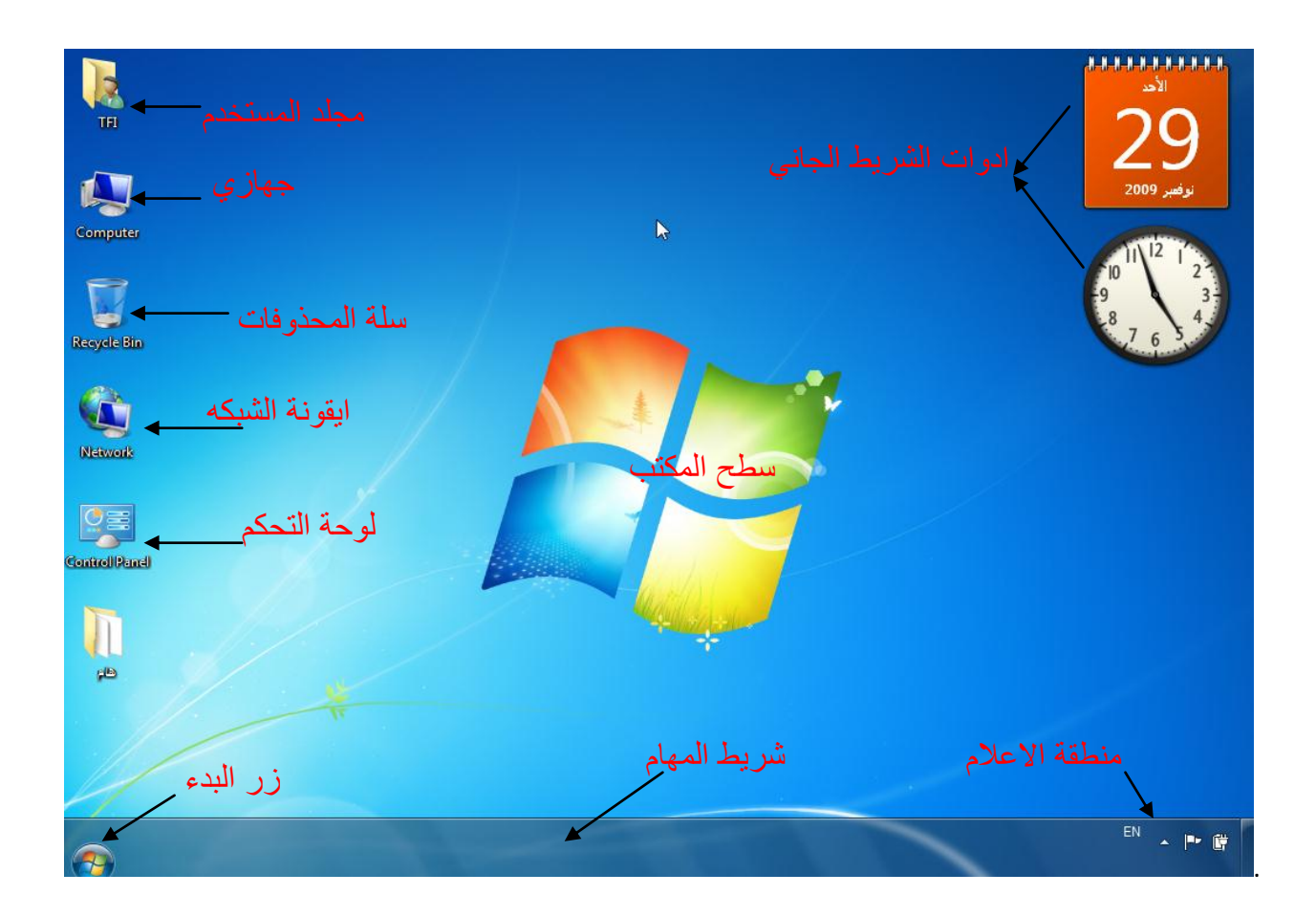

## **اوال- شريط المهام**-**TaskBar**

عادة يظهر أسفل الشاشه، ومكون من االقسام التاليه:-

-الجانب الأيسر -زر" ابــدا "عند الضغط عليه تظهر" قائمة البدء"Start Menu

-الجانب األيمن - شريط الوصول السريع ومنطقة االعالم التي تحتوي على الساعه والرموز التي لها علاقه باعدادات الجهاز .

-الجانب األوسط -تظهر عليه عناوين البرامج والملفات المفتوحه.

## **ثانيا- قائمة البدء Menu Start**

تعد قائمة البدء البوابة الرئيسيه الى برامج الكمبيوتر ومجلداته وإعداداته ،تظهرالقائمه بالضغط على مفتاح البدء الموجود على شريط المهام او بالضغط على الزر الموجود في لوحة المفاتيح ٢<mark>٠</mark>٠.

تتكون قائمة البدء من ثالثة اجزاء رئيسيه:-

**الجزء األيمن** -يعرض قائمة تضم البرامج الموجودة على الحاسوب،بالضغط على" كافة البرامج "يعرض قائمه كامله للبرامج.كما يوجد في أسفل الجزء األيمن مربع البحث الذي يتيح البحث عن البرامج الموجودة في أر البرامج الملحقة <sup>2</sup> أداة القطع .<br><sup>ون</sup> الاتصال ببروجيكتور على الشبكة الكومبيوتر. Administrator

> **الجزء األيسر**-يتيح لنا إمكانية الوصول الى المجلدات والملفات واإلعدادات والميزات الشائعة االستخدام )المجلد الشخصي ،المستندات ،الصور ،الموسيقى ، األلعاب، الكمبيوتر ،لوحة التحكم ، االجهزة والطابعات ،البرامج االفتراضيه ،التعليمات والدعم.

> **زر الغلـق** -بواسطته يتم غلق الحاسوب او االنتقال الى مستخدم اخر.

**ثالثا- "الشريط الجانبي شريط االدواتSideB**ar

شريط راسي طويل يتم عرضه بجانب سطح المكتب يحتوي على برامج مصغره تسمى" أدوات التشغيل "والتي تتيح امكانية الوصول الى االدوات التي يمكن تداولها مثال عرض الصور او امكانية عرض

عناوين الاخبار بالاضافة الى احتوائه على الساعة وحالة الطقس وغير ها.

يتم اظهار الشريط الجانبي كالتالي:- اضغط الزر األيمن للماوس على سطح المكتب واختار  $\bigcirc$ (ادوات.Gadgets( **AND** انقر نقرة مزدوجه على البرنامج المطلوب اظهاره على الشريط الجانبي. كل برنامج له زر للغلق وزر لتغيير االعدادات وزر  $\mathbb{R}$ للتحريك.

لجعل احد البرامج يظهر دائما امام النوافذ المفتوحه اضغط الزر األيمن على البرنامج واختار On Always Top

لجعل البرنامج شفاف اختارOpacity .

**رابعا- "االيقونات** -**Icons** توجد على سطح المكتب ايقونات)رموز( ذات أشكال مختلفه وأسماء مختلفه تشير الى ملفات او مجلدات المستخدم او الحاسوب اهم هذه الأيقونات والتي نراها دائما موجودة هي-:

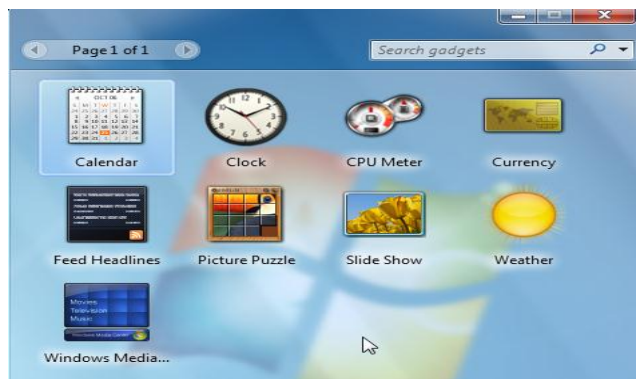

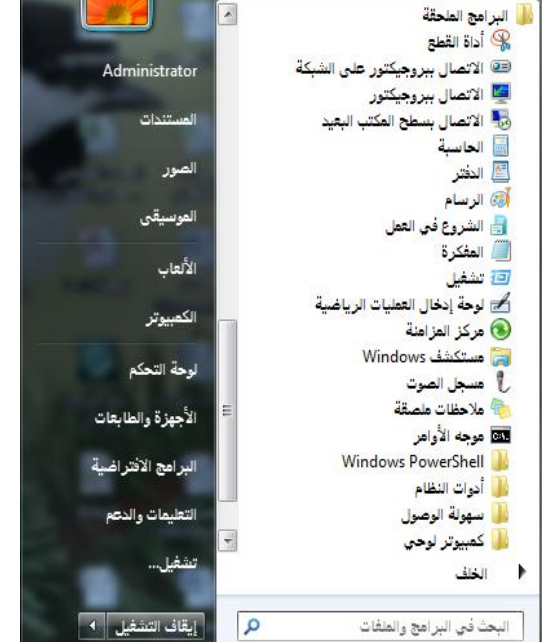

-1**ايقونة الحاسوب (Computer(-** تعرض هذه االيقونة كافة وحدات التخزين الموجودة والمربوطة مع الحاسوب( القرص الصلب ،القرص المرن،القرص الليزري ...الخ).

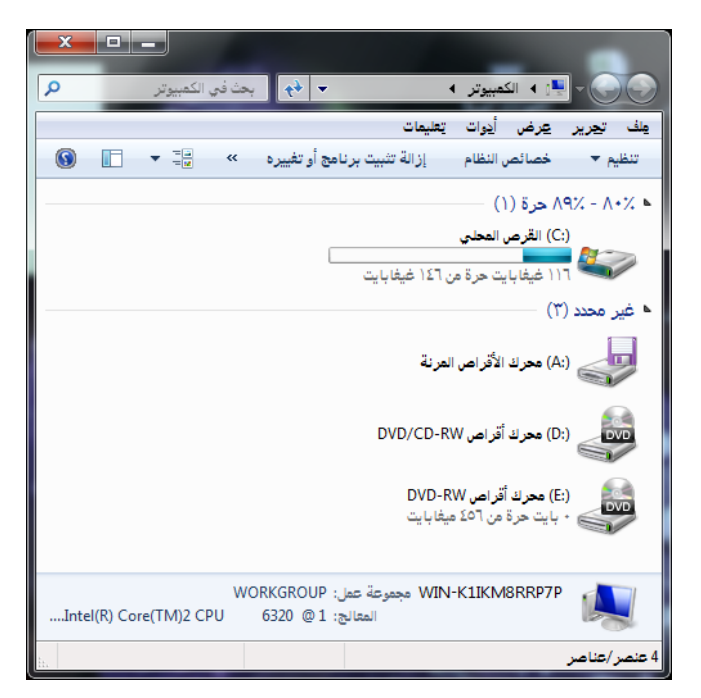

**-2ايقونه الشبكة (Network(**لعرض اتصاالت الشبكه.

**--3سلة المحذوفات-(Bin Recycle (**:توضع في هذه السلة جميع العناصر المحذوفة مؤقتا لحين إفراغها نهائيا باختيار" إ**فراغ سلة المحذوفات Bin Recycle Empty** ،ومن الممكن استرجاع أي ملف منها باختيار "**استرجاع Restore**".

تطبيق :افتح سلة المحذوفات ،اذكر العناصر المكونة للنافدة ،كم تبويب للشريط الرئيسي؟

**-4مجلد المستخدم-(Folder user (**مجلد خاص لكل مستخدم توضع فيه المستندات وملفات الصور والفيديو والموسيقى وااللعاب.

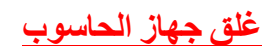

من قائمة البدء اضغط الزر Shutdown وهو ألحاله أالفتراضيه لغلق كافة النوافذ المفتوحه وغلق الجهاز .أما في حالة الضغط على السهم المرافق لمفتاح الغلق نجد الخيارات التاليه:-

تحويل المستخدم-User Switch التنقل من مستخدم الى اخر دون غلق برامج المستخدم االول.

إعادة التشغيل-Restart غلق النوافذ المفتوحة وإغالق نظام التشغيل -7Win وإعادة تشغيله.

قفـل -Lock قفل الجهاز وفتح القفل يتطلب كلمة سر. تسجيل الخروج -LogOff إغالق جميع البرامج للمستخدم الحالي واالنتقال الى مستخدم اخر.إيقاف التشغيل | 4

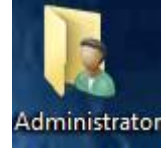

تبديل المستخدم تسجيل الخروج

إعادة التشغيل

تأمين

سكون

سكون-Sleep تستخدم هذه الطريقة عند ترك الحاسوب لفترة طويله حيث تبقى جميع الذاكرة والحاسوب في حالة سبات مع استهالك طاقة قليله ،يمكن الرجوع الى النظام الطبيعي عند النقر على المستخدم المطلوب.

-Hibernateيتم حفظ األعمال وغلق الجهاز وعند إعادة تشغيل الحاسوب يتم استعادة آخر وضعيه لـ Windows قمت بحفظها.

**ترتيب ايقونات سطح المكتب-**

يمكن ترتيب أاليقونات الموجودة على سطح المكتب وتنظيمها بإتباع التالي:-

اضغط المفتاح الأيمن للماوس على سطح المكتب،تظهر قائمة تحتوي على المفردات التالية -

عرض-(View(ايقونات كبيرة Icons Large

ايقونات متوسطه Icons Medium

ابقونات صغيره Icons Small-

-ترتيب تلقائي AutoArrange-

-عرض او اخفاء ايقونات سطح المكتب Show Desktop Icon

عرض او خفاء الشريط الجانبي.

ترتيب حسب– (By Sort(ترتيب حسب االسم او الحجم او تاريخ التعديل...الخ-

**الملف- File**هو عنصر يحتوي على معلومات كنصوص او صور او موسيقى ،يتم عرض الملفات على الشاشة على هيئة رموز لسهولة التعرف على نوع الملف عند النظر الى رمزه.

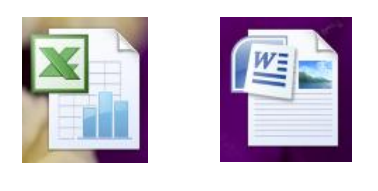

**المجلد**-**Folder** هو حاويه تستخدم لتخزين الملفات بداخلها بحيث يسهل تنظيمها والبحث عنها ،والنشاء مجلد نتبع مايلي -:

> اضغط المفتاح الايمن للماوس واختار " جديد-(New)مجلد-(Folder)تظهر ايقونة المجلد على سطح المكتب باسم افتراضي"مجلد جديد "احذف هذا االسم واكتب االسم المرغوب.

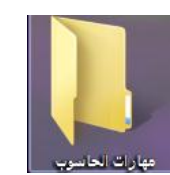

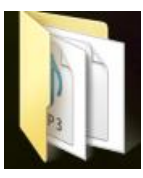

7

#### **جامعة البصرة/مركز الحاسبة االلكترونيه)2102(**

#### **تغيير اعدادات الوقت والتاريخ Time&Date**

توجد في منطقة االعالم على شريط المهام ايقونة الوقت،عندما تضع مؤشر الماوس عليها يظهر وقت وتاريخ الحاسوب،لتغيير ذلك انقر نقرة مزدوجة على االيقونة واجري التعديالت الالزمة بالضغط على زر

."change date and time والتاريخ الوقت تغيير"

والضافة توقيتات لبلدان اخرى اختار التبويب

" ساعات اضافيه Clocks Additional" .

التاريخ: ١- كانون الثاني، ٢٠٠٢ الوقت: N:E+:YE

#### **تخصيص سطح المكتب**

لجعل سطح المكتب ملائما ومريحا للمستخدم من حيث اللون والوضوح ، أضغط المفتاح الأيمن للماوس واختار تخصيصPersonalize ،تظهر النافذه التاليه ومنها نستطيع عمل التالي

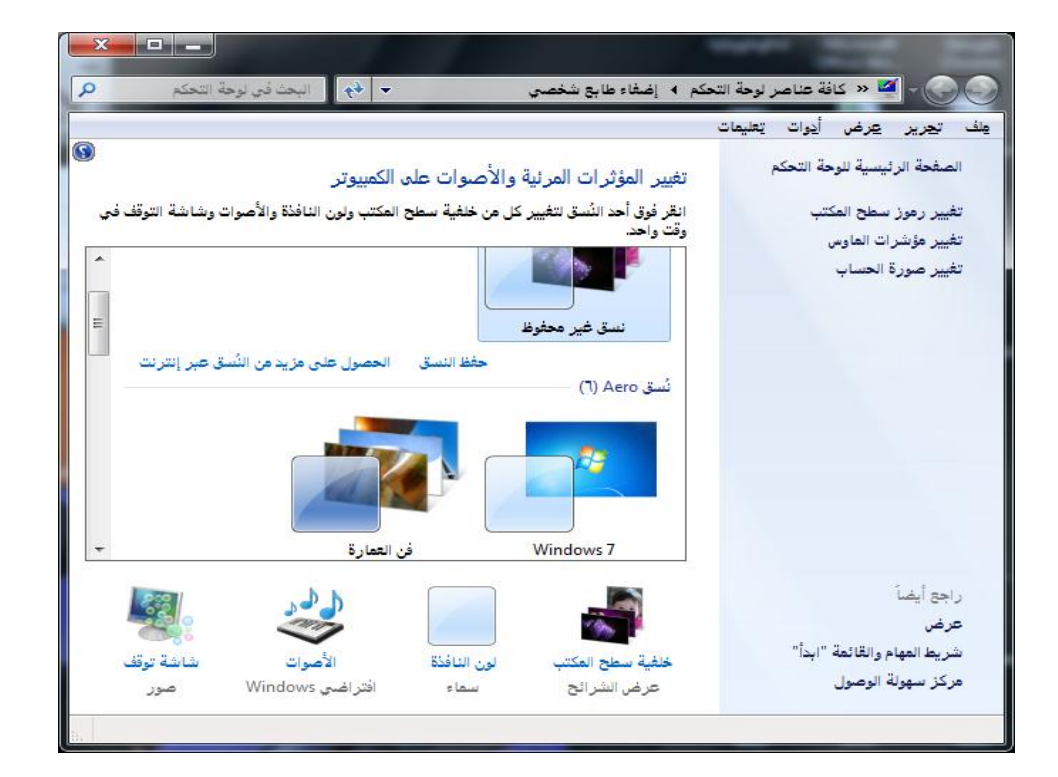

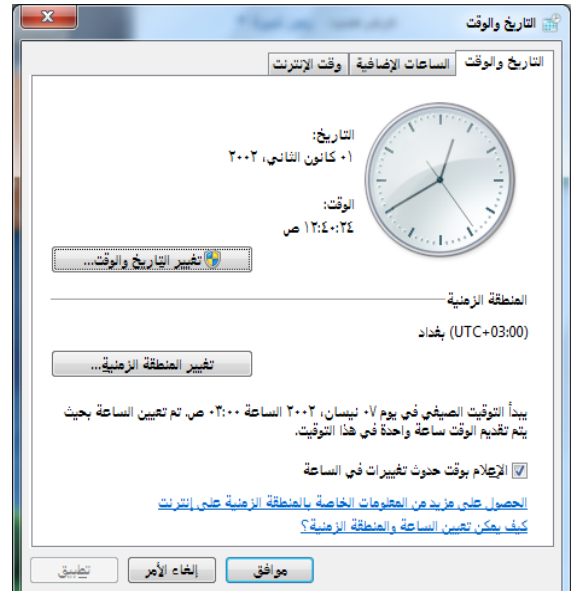

-1 تغيير لون خلفية سطح المكتب Color Desktop

-2تغيير الخطوط وحجم اإليقونات Icon Destop Change.

-3 اضافة شاشة توقفSaver Screen-شاشة تظهر عندما يترك الجهاز لفترة معينه لتقليل استهالك الطاقه.

-4تغيير خلفية سطح المكتب background Desktop

5-خصائص قائمة البدء وشريط المهام Start Menu and Taskbar

-6تغيير اعدادت الماوس Pionter Mouse Change

## **عناصر النافذة**

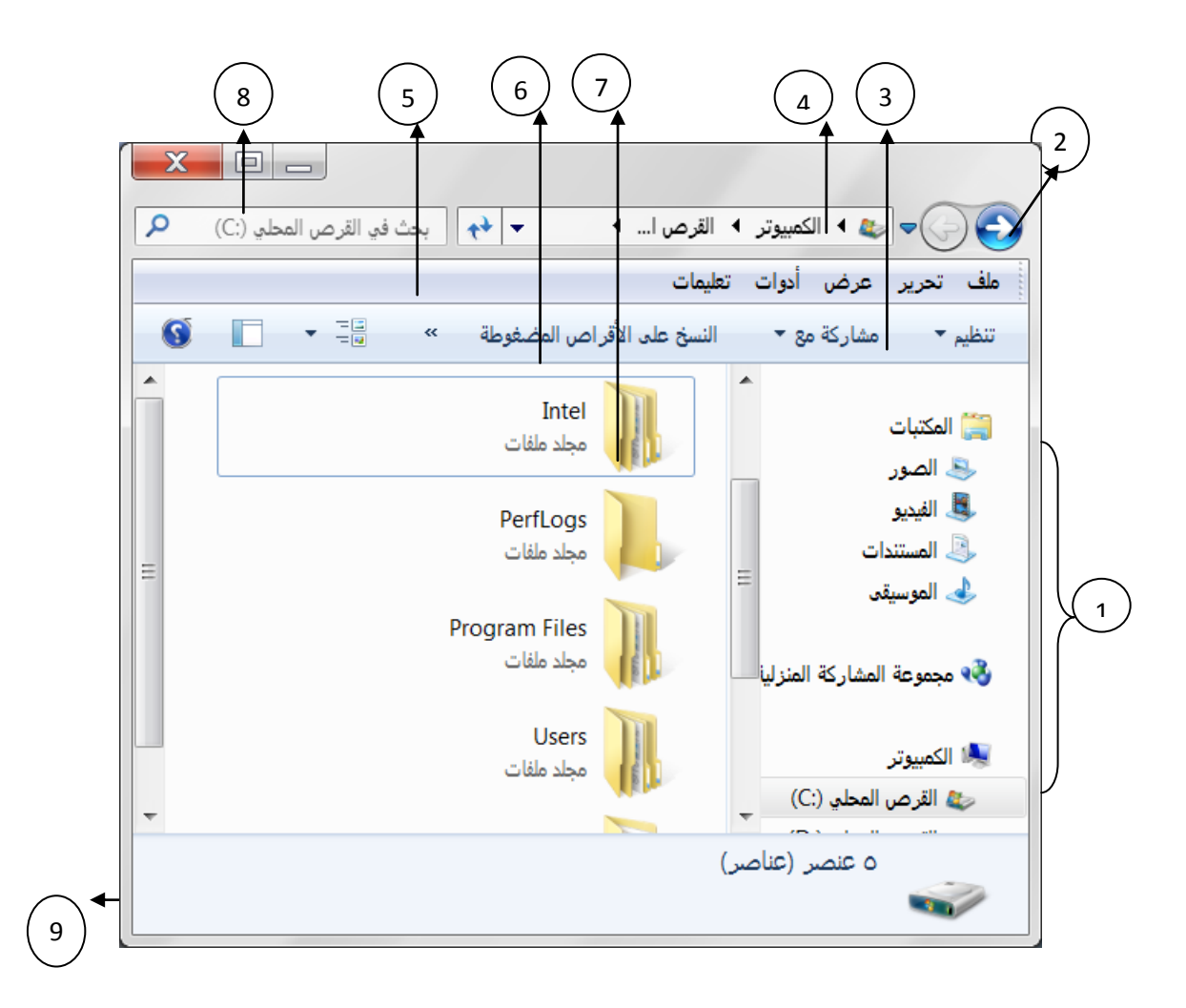

عند فتح مجلد او مكتبه سوف تراها من خالل نافذه متكونه من االجزاء التاليه-: -1جزء التنقل-يستخدم هذا الجزء للوصول الى المكتبات والمجلدات واالقراص الثابته.

-2 الزران "الخلف" و"االمام" – هذان الزران يستخدمان لالنتقال الى مجلدات او مكتبات قمنا بفتحها بالفعل دون اغالق النافذة الحاليه.

-3 شريط االدوات – يستخدم الجراء مهام شائعة ،مثل تغيير مظهر الملفات والمجلدات،نسخ الملفات على قرص مضغوط ،او بدء عرض شرائح الصور الرقميه ،تتغير ازرار هذا الشريط وفقا للمهمة المطلوبه.

-4 شريط العنوان-يستخدم لالنتقال الى مجلد او مكتبه مختلفه او الرجوع الى المجلد او المكتبه السابقه.

5- جزء المكتبه – يظهر جزء المكتبه فقط عندما نكون داخل مكتبه(مثل مكتبة المستندات)،يستخدم هذا الجزء لتخصيص المكتبه او ترتيب الملفات حسب الخصائص المختلفه.

-6عناوين االعمده –يستفاد من رؤوس االعمدة فقط في حالة عرض محتويات النافذة بطريقة عرض التفاصيل ويتم من خاللها ترتيب عرض الملفات وكذلك اجراء التصفيه لها بالنقر على الجانب االيمن او االيسر من راس العمود.

-7 قائمة الملفات-هو المكان حيث تعرض الملفات والمجلدات وفقا للموقع المحدد في شريط العنوان.

-8 مربع البحث-اكتب كلمة اوجمله في هذا المربع وبالتالي تظهر لك النتائج ان وجدت.

-9 جزء التفاصيل-لرؤية الخصائص الخاصة بالملف او المجلد المختار )مثال حجم ،الكتب ،اخر تغيير اجريته على الملف...الخ)

جزء المعاينه- يستخدم لمشاهدة محتويات معظم الملفات بدون فتحها ، ويتم ذلك بالضغط على الزر

**ترتيب النوافذ**

يتم ترتيب النوافذ المفتوحه تلقائيا باي من الطرق الثالث التالية بعد ضغط زر الفارة االيمن على منطقه فارغة على شريط المهام ثم نختار احد الخيارات التاليه:

-1تتـــالي – Cascade نافـذة تلو األخرى.

-2عموديا-Vertically نافذة بجانب األخرى بصورة عموديه.

-3افقــيا Horizontally نافذة بجانب األخرى بصورة أفقيه.

-4 اظهار سطح المكتب DeskTop Show-تصغير كافة النوافذ وانزالها على شريط المهام واظهار سطح المكتب

**التعامل مع الملفات**

تجرى كافة العمليات من نسخ،قص ،حذف وغيرها من العمليات على الملفات والمجلدات وذلك بإتباع التالي:- ناشر الملف اومجموعة الملفات بالضغط على زر Ctrl اذا كانت متفرقه او زر Shift اذا كانت متجاوره. ننقر زر الفارة الأيمن لتظهر قائمة المفردات التي تحتوي على المفردات التاليه-: فتح-Open لفتح نافذة الملف او المجلد. نسخ - Copy لنسخ الملف وإبقائه في الحافظه. قص-Cut حذف)قطع( الملف من مكانه ونقله الى الحافظة. لصق - Paste إدراج الملف المستنسخ او المقصوص في مكانه الجديد. إعادة تسميه -Rename تغيير االسم. حذف-Delete حذف الملف وإرساله الى سلة المحذوفات. خصائص– Properties لمعرفة كل المعلومات حول الملف (الحجم ،النوع ،تاريخ الإنشاء... الخ).

**مالحظـة**-كذلك تجرى جميع العمليات أعاله من قائمة" **ملف** "**File** وقائمة **" تحريرEdit**"

#### **البرامج الملحقه Accessories**

تحمل البرامج الملحقة تلقائيا عند تنصيب نظام **-7Win** وهي من البرامج المساعدة واهمها-:

-1-**الحاسبة**- **Calculator :**تكون على عدة انواع يتم تغيير شكل الحاسبة من نوع الى اخر من قائمة عرضView ،كما يستفاد منها في تحويل وحدات القياسات ومعرفة الفرق بين تاريخين مختلفين.

**حاسبة قياسيه**-**Standard** حاسبة بسيطة الجراء العمليات

الحسابيه البسيطه.

**حاسبة علميه -Scientific** تفيد في ايجاد حسابات الدوال المثلثية.

**حاسبه احصائيه– Statistic** لالستفادة منها في العمليات االحصائيه)المتوسط الحسابي والتوزيع التكراري...الخ).

**حاسبة برمجيه-programmer** يتم من خاللها تحويل الأرقام الى الأنظمة الثنائية والثمانية والسادس عشري.

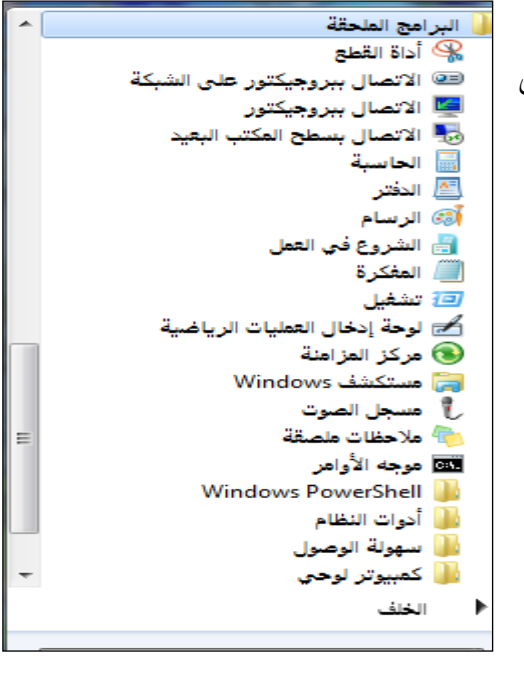

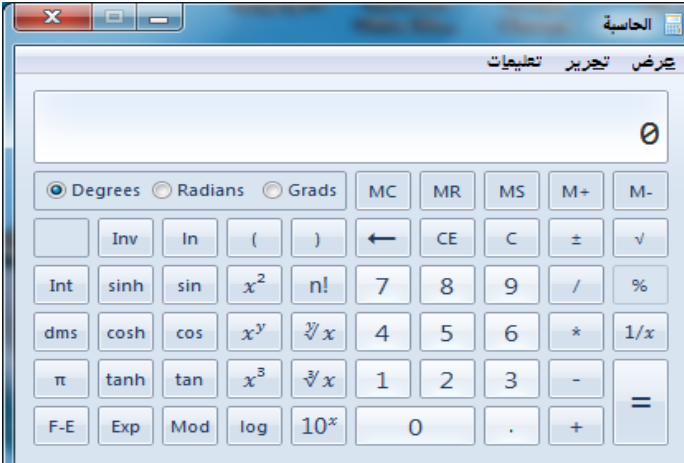

-2**اداة االقتصاص)القطع(**-(**Tool Snipping (**تستعمل هذه االداة الخذ صورة لكامل الشاشة او لنافذة مفتوحه او لمنطقة محدده باطار مستطيل او منطقة محددة ...الخ.

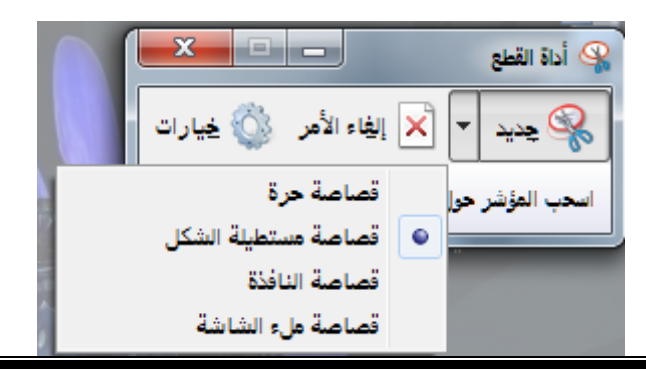

3-ا**وراق الملاحظات**-( Sticky notes) يمكن وضع اكثر من ورقة ملاحظات واحدة على سطح المكتب

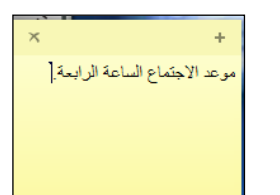

وتلوينها حسب الرغبه ،يتم إضافة ورقه مالحظة جديده بالضغط على زر(+)

-4**الراسم**- **(Painter (**تحتوي نافذة الراسم كافة أدوات الرسم واأللوان لتمكنك من رسم او تعديل أي صورة وحفظها او جعلها خلفية لسطح المكتب.

تطبيق:افتح نافذة الرسم ،استخدم ادوات الرسم ولوح االلوان وارسم صورة واجعلها خلفية لحاسوبك..

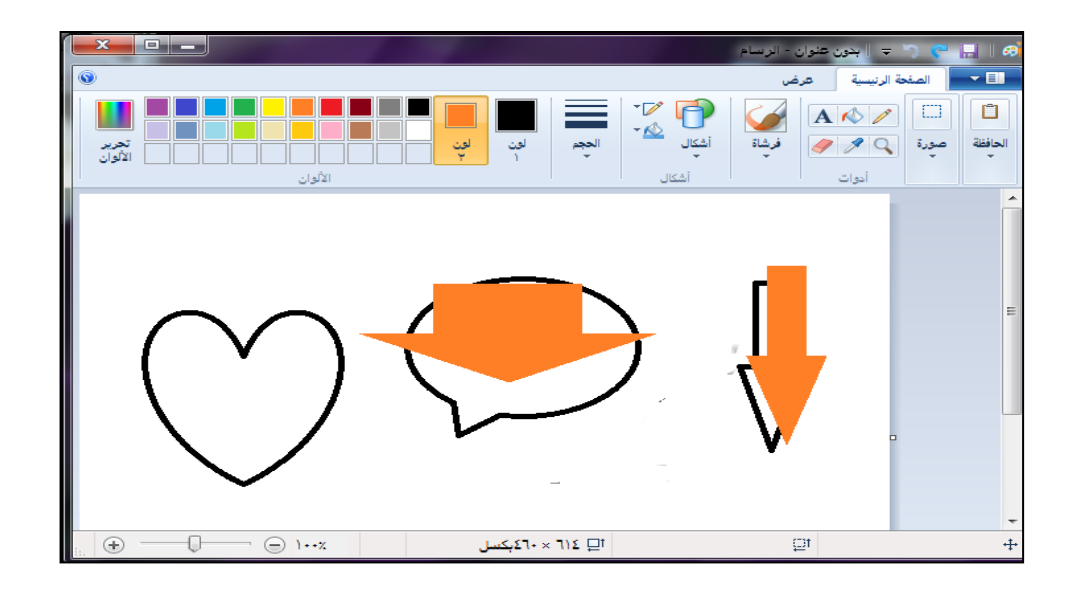

 -5**الدفتــر**-**Wordpad** :برنامج خاص لطباعة النصوص واجراء التنسيقات الضروريه لها،تتكون نافذة التطبيق التبوبين التاليين -:

-1الرئيسي Home :الجراء التنسيقات على الخط والفقره وادراج الصور والرسوم والكائنات االخرى...الخ.

-2العرض View:للتكبير والتصغير واظهار المسطرة وشريط الحاله وتغيير وحدة القياس.

كما توجد القائمة العمودية التي من خاللها يتم حفظ وطبع ،انهاء ....الخ الملف.

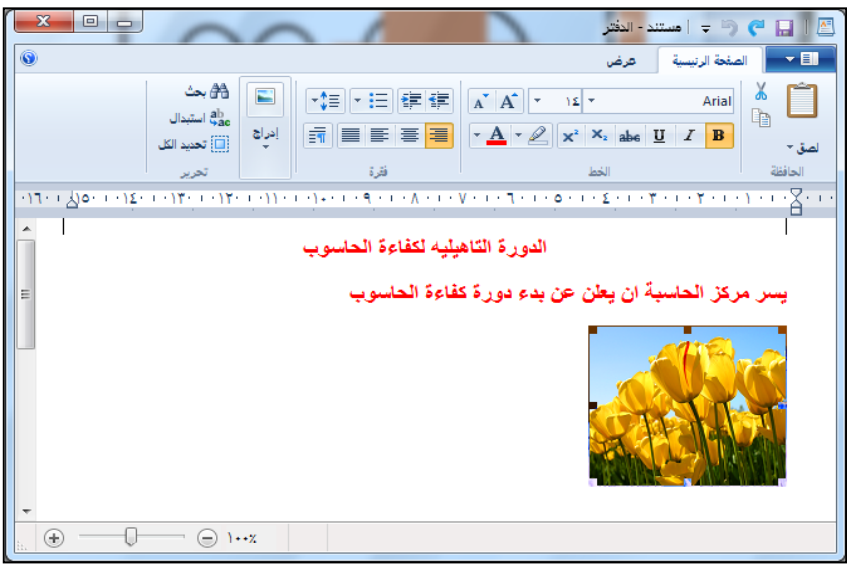

## **-6مستكشف ويندوز:-**

وهو بمثابة مدير الملفات في ويندوز والذي يمكنك من عرض البنية الهرمية لمحتويات الويندوز. يتكون المستكشف من جزئين الجزء االيسر وهو الجزء الهرمي والجزء االيمن وهو جزء المحتويات ويوجد في الجزء االيسر السهم االسود الصغير والذي يمثل رأس الهرم.

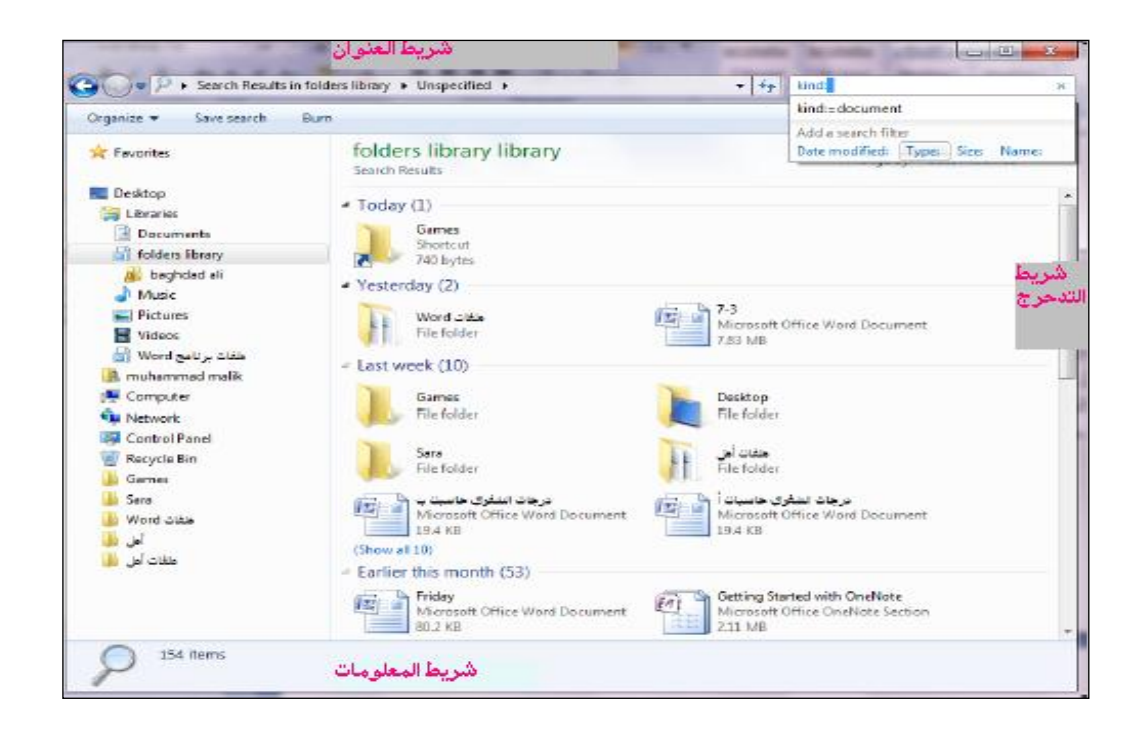

**-**7**نافذة االوامر Prompt Command**:االنتقال الى اطار سطر االوامر Dos وادخال االيعازات.

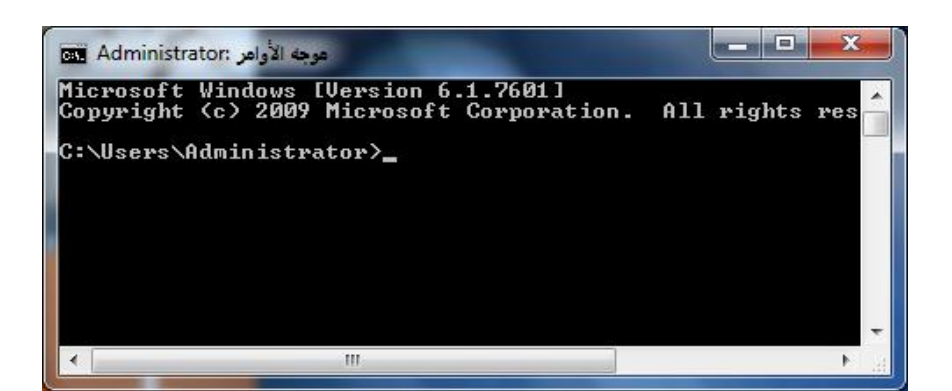

## **:-On-Screen Keyboard المفاتيح لوحة-8**

يمكنك عرض لوحة المفاتيح على الشاشة للكتابة منها مباشرة بدال من لوحة المفاتيح العاديه وذلك باختيار "سهولة الوصول Access Of Ease" من البرامج الملحقة.

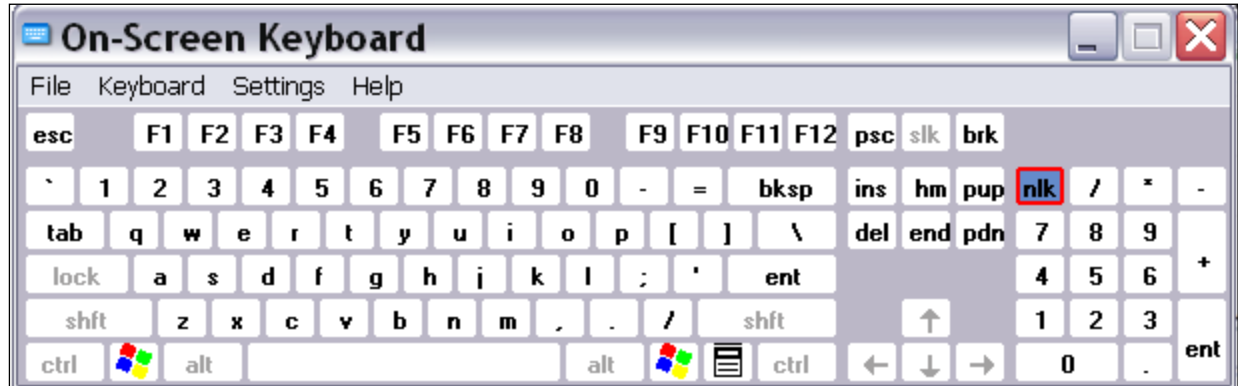

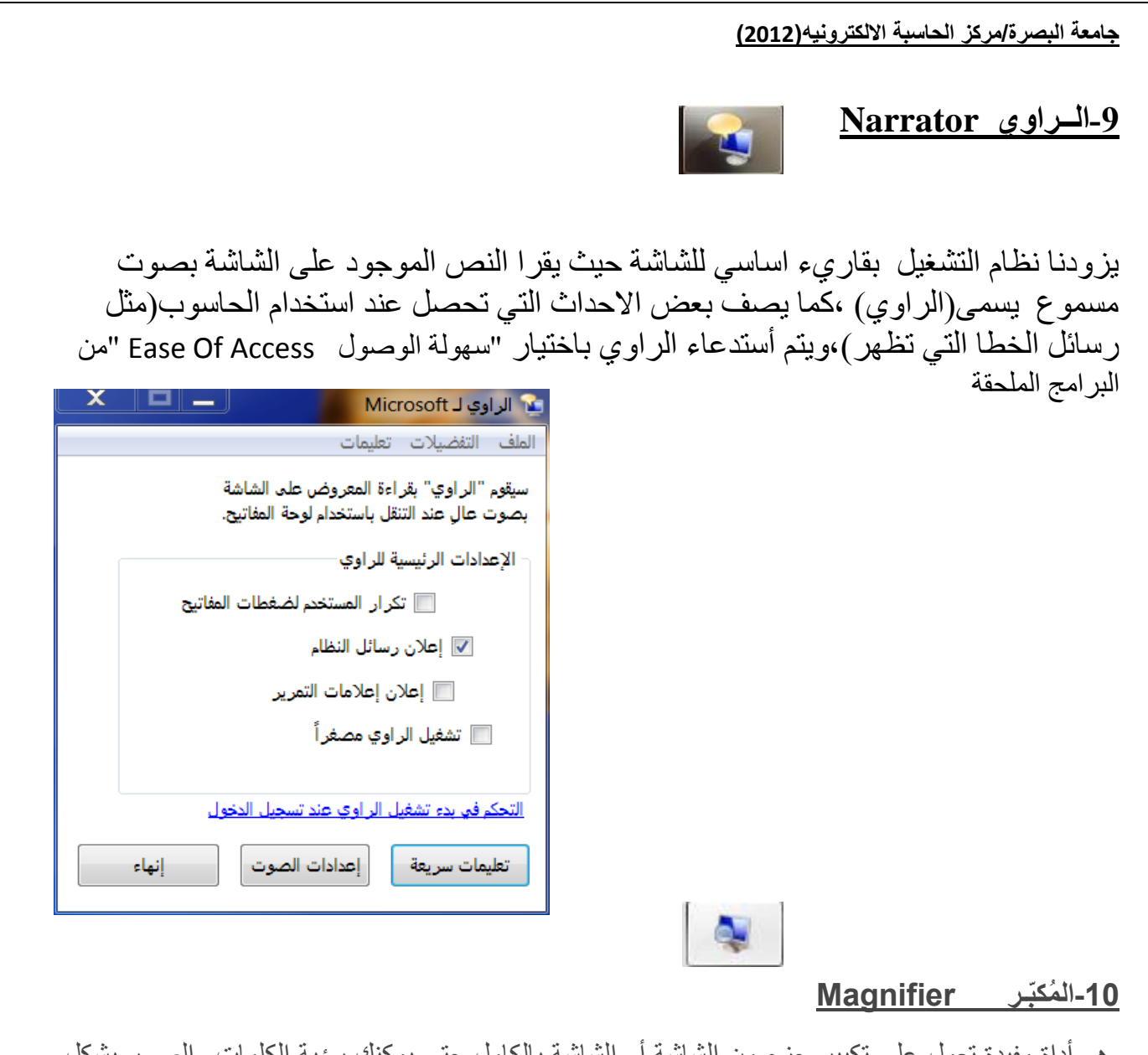

هو أداة مفيدة تعمل على تكبير جزء من الشاشة أو الشاشة بالكامل حتى يمكنك رؤية الكلمات والصور بشكل أفضل. يوجد ثالثة أوضاع "للمكبر:"

> **وضعّملءّالشاشة screen Full-ّّ** في وضع ملء الشاشة، يتم تكبير الشاشة بأكملها. وفقاً لحجم الشاشة ومستوى التكبير/التصغير الذي تختاره، قد يتعذر عليك رؤية محتوى الشاشة بالكامل في نفس الوقت.

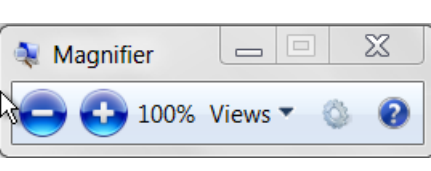

- **وضعّالعدسةّّّ Len**  في وضع العدسة، يتم تكبير المنطقة المحيطة بمؤشر الماوس. وعند نقل مؤشر الماوس، يتم نقل منطقة الشاشة التي تم تكبيرها معه.
- **وضعّاإلرساء Docked** في وضع اإلرساء، يتم تكبير جزء من الشاشة فقط، بينما يظل الجزء المتبقي من سطح المكتب بدون تغيير. ومن ثم يمكنك التحكم في الجزء التي تريد تكبيره من الشاشة.

**غلق "ال ُمك بر-**للخروج من "ال ُمكّبر" بسرعة، اضغط على مفتاح شعارWindows مع المفتاح .Esc يمكنك أيضاً الضغط على أيقونة العدسة المُكبّرة أو النقر فوقهاً »، ثم اضغط على زر **الإغلاق** الموجود على شريط أدوات "المُكبّر" أو انقر فوقه.

#### **ادوات النظام Tools Sytem**

من البرامج الملحقة الاخرى برامج خاصة بصيانة النظام System Tools واهمها :-

#### **-0 تنظيف القرص Disk Clean**

يستخدم هذا البرنامج الخدمي للتخلص من الملفات غير الضروريه او الملفات المؤقته المرافقه لتحميل البرامج او العمل على شبكة االنترنت مما يوفر مساحة اضافية على القرص الصلب.

نستدعي البرنامج Cleanup Disk ثم .<br>-<br>انتظيف القرص يقوم "تنظيف القرص" بحساب المساحة التي ستتمكن من<br>حت تحريرها على (:C). قد تستغرق هذه العملية بضع دقائق<br>تنكتما في مربع حوار "تحديد محرك اقراص Drive Select :اختار القرص الذي تريد تنظيفه. يتم الأن الحساب...

في مربع حوار تنظيف القرص Cleanup Disk:اشر في مربعات خيار انواع الملفات التي تريد حذفها.

في مربع حوار تاكيد حذف الملفات المحددة اضغط الزر "موافق Yes"

تبدا عملية تنظيف القرص وحذف الملفات.

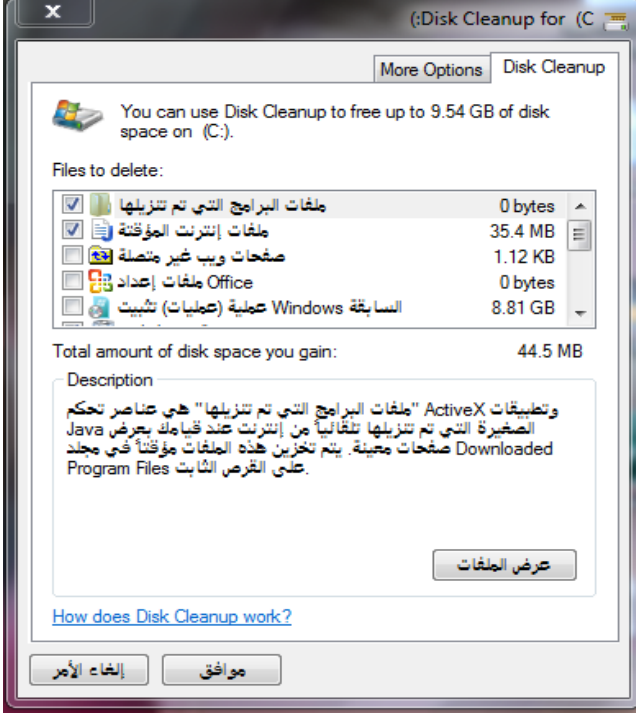

 $\Sigma\hspace{-1.5pt}Z$ 

- إلغاء الأمر

#### **-2الغــاء تجزئـه القرص Defragmenter Disk**

يستخدم هذا البرنامج لتنظيم البيانات(الملفات) على القرص الصلب حتى يتم الوصول اليها بشكل اسرع. مما يزيد من كفاءة استخدام الحاسوب.

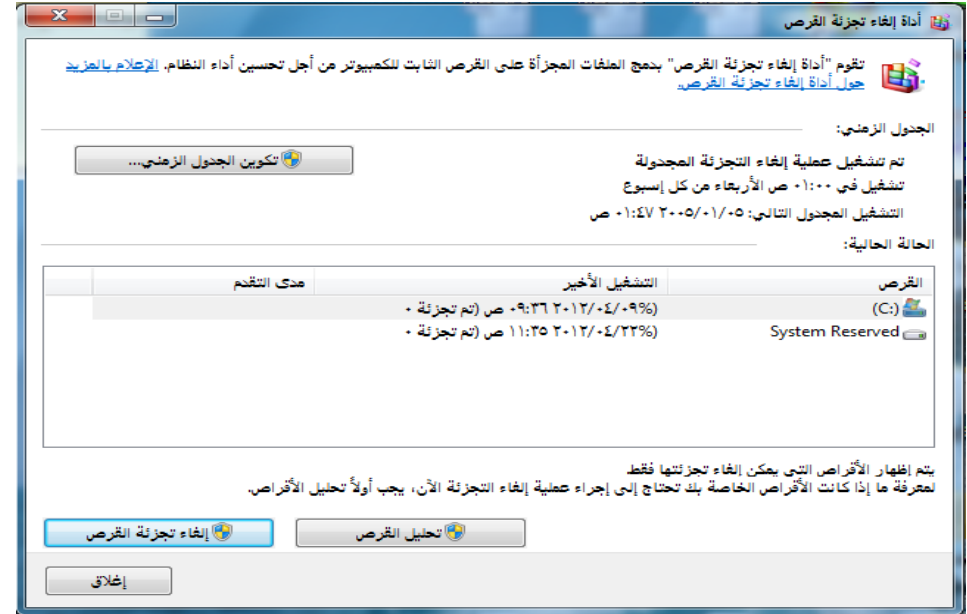

#### **-3تفحص القرص Disk Checking**

يستخدم هذا البرنامج لفحص ومسح القرص الصلب للبحث عن قطاعات معطوبه او عن اخطاء في ملفات النظام :

اغلق كافة الملفات المفتوحه.

استدعي البرنامج بالنقر المزدوج على ايقونة "جهازي Computer My"

انقر بزر الفارة االيمن فوق رمز القرص الصلب ثم نختار خصائص Properties من قائمه االختصارات.

اختار التبويب ادوات Tools ثم الزر "التدقيق now Check "،

اشر خانة الاختيار " "اصلاح الاخطاء تلقائيا Automatically fix file system errors"

اضغط الزر "ابــدأ Start"

#### **-4معلومات النظام Information System**

تظهر معلومات النظام تفاصيل حول تكوين اجهزة الحاسوب ومكونات الحاسوب والبرامج بما في ذلك برامج التشغيل على شكل فئات في الجزء االيسر،والتفاصيل في الجزء االيمن.

- **فئــة "ملخص النظام"** يعرض معلومات عامة حول الكمبيوتر ونظام التشغيل )اسم الحاسوب ، الشركة المصنعه،نوع نظام الادخال والاخراج الاساسي Bios ،حجم الذ اكرة المثبته).
- **فئــة "موارد االجهزة"** تعرض تفاصيل متقدمه حول اجهزة الحاسوب لفنيي تكنولوجيا المعلومات.
	- **فئــة "المكونات"** –تعرض معلومات حول محركات االقراص واجهزة الصوت واجهزة المودم وغيرها من المكونات المثبته على الحاسوب.
		- **فئــة "بيئة البرامج "** تعرض معلومات حول برامج التشغيل واتصاالت الشبكة.

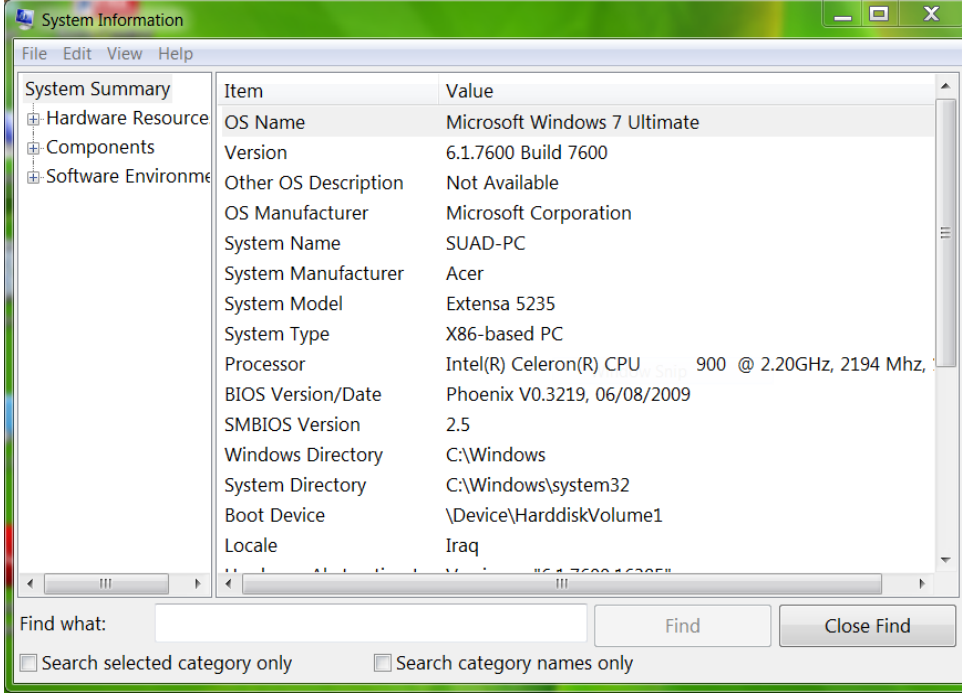

#### **لوحة التحكم Panel Control**

هي المكان المركزي الذي يمكنك منه ادارة كل نواحي نظام تشغيلك...كيف يبدو ، كيف يعمل ،.. كيف يتصل...الخ تحتوي لوحة التحكم في ويندوز 7 على 51 أداة تقريبا للتحكم بإعدادات الكمبيوتر وشبكة االتصال والمظهر والبرامج مصنفة ومرتبة بطريقة جديدة مع ابقاء خيار العرض بالطريقة التقليدية

> يتم استدعاء لوحة التحكم كما يلي-: أ-بالنقر المزدوج على االيقونة الموجودة على سطح المكتب. ب-بالضغط على زر البدء---->قائمة البدء--->"لوحة التحكم" **عرض لبعض ايقونات لوحة التحكم**

**البرامج والميزات Features & Programs-**تستخدم هذه االيقونه لتنصيب او الغاء تنصيب او اصالح التطبيق المختار.

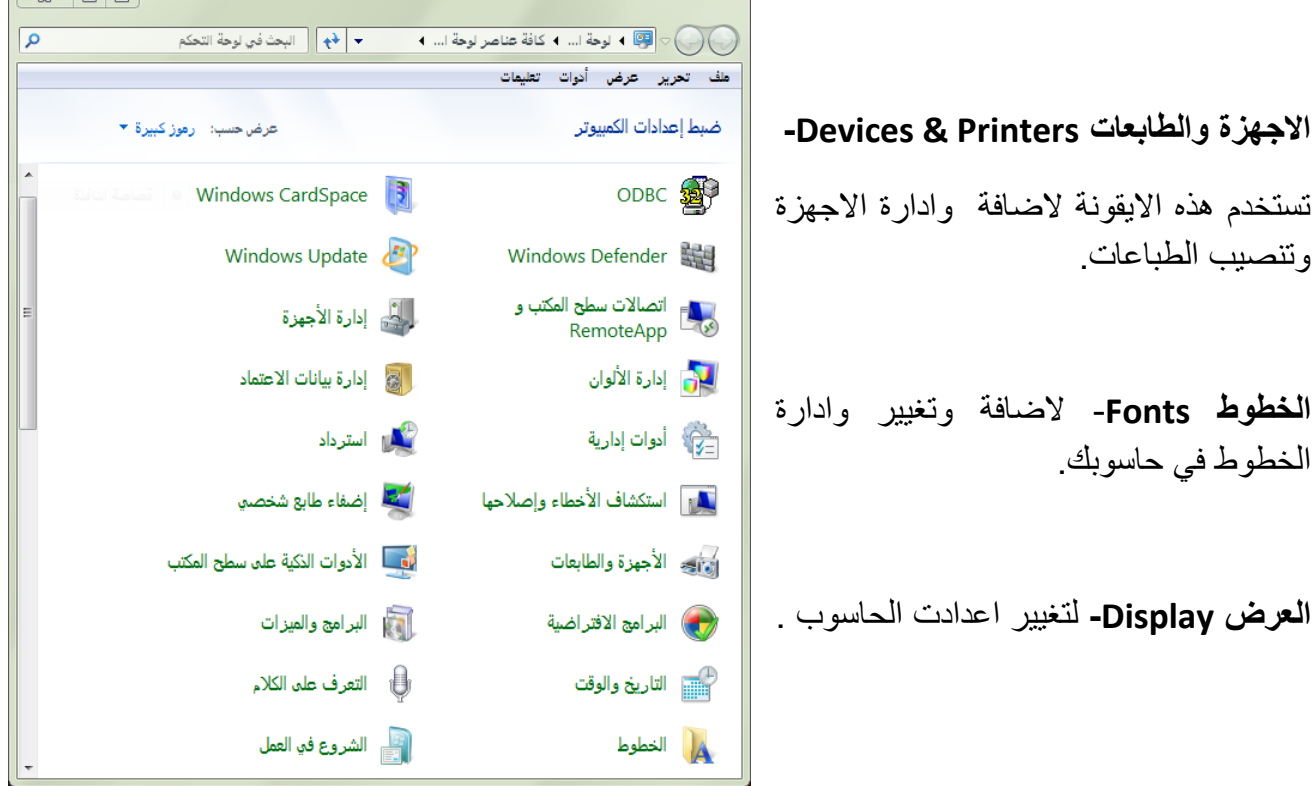

**ادارة االجهزة Manager Device -** هو عبارة عن اداة تسهل لك تصفح الهاردوير المتصل بالجهاز او مكونات الجهاز بسهولة كما تستخدم في حل مشاكل الهاردوير، تعديل وتحديث التعريفات واستعراض خصائص األجهزة والكروت.

**الفــارة Mouse -**تستخدم لتغيير اعدادات الفارة من حيث السرعة وشكل المؤشر واختيار المفتاح االساسي وغيرها من االعدادات.

**Player Media Windows**—برنامج سهل االستعمال لسماع الموسيقى المسجلة ومشاهدة افالم الفيديو من مكتبتك الشخصيه.

**Maker DVD Windows(اداة انشاء قرص DVD من ويندوز(**-وسيلة بسيطه يمكنك بها انشاء اقراص رقميه ذات مظهر محترف لصورك الفوتوغرافيه وافالم الفيديو والموسيقى.

**Center Media Windows(مركز وسائط ويندوز(**-باستعمال هذا البرنامج يمكنك من مشاهدة االفالم وبرامج التلفزيون المسجلة وعروض الصور الفوتوغرافيه على شاشة حاسوبك مثلما كنت لتفعل بتوصيل جهاز مشاهدة بتلفزيونك.

**جدار النار Firwall Windows** 

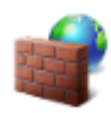

يعد جدار الحمايه احد البرامج او االجهزة التي تتولى فحص المعلومات الواردة من االنترنت او من احدى الشبكات ، ثم تقوم اما باستبعادها ،او تسمح لها بامكانية المرور الى الحاسوب وذلك استنادا الى اعدادات جدار الحمايه كما يمكن لجدار الحمايه ان يساعد في منع المتطفلين او البرامج الضار ة(مثل الفيروسات)من الحصول على وصول الى الحاسوب.كذلك يساعد جدار الحمايه من ايقاف الحاسوب عن ارسال برامج ضارة الى اجهزة اخرى.

**جدار الحمايه Defender Windows** 

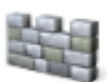

يقوم البرنامج بمنع ملفات التجسس من العمل داخل حاسوبك وايقاف الهكرز ويقوم بصد هذه الملفات ومنعها من االتصال باالنترنت.